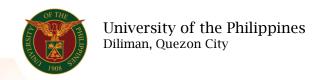

## **QUICK GUIDE**

## Certificate of Assumption of Duty

- 1. Log in to <a href="https://uis.up.edu.ph">https://uis.up.edu.ph</a>
  - o Enter UIS credentials (username and password) > Login button
- 2. UIS Home Page > Main Menu
  - UP Employee Self Service>Employee Submissions/Request>UP Forms
    Certificate of Assumption of Duty
- 3. Certificate of Assumption of Duty
  - o Fill up text fields (Note: \* Required field)
    - -Assignment
      - Click the magnifying glass and click Go button Select Assignment.
    - -Effective Date (of Assumption to Duty)
    - -Certification Type
      - Click the magnifying glass and click Go button Select Certification Type
  - Click Continue button
- 4. Schedule Request: Review
  - Click Submit button

## Confirmation

Note: Your request for UP HR Certification of Assumption to Duty has been scheduled. The Request ID is 5XXXXX

- Click Ok button
- 5. Requests

## Requests Summary Table

- Click the Refresh button until the Phase becomes Completed and the Status becomes Normal.
- Click Output icon to view the report